## フェアキャスト フェアキャストをご利用の間は 大切に保管してください!

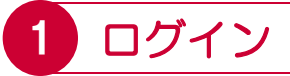

インターネットを利用できるパソコン・スマート フォン・携帯電話から、下記のURLに接続後、 IDカードの「学校番号・利用者番号・初期化パス ワード」を入力して「ログイン」をクリックします。 バーコードリーダー機能付きの場合、QRコードを 読み取って接続することもできます。

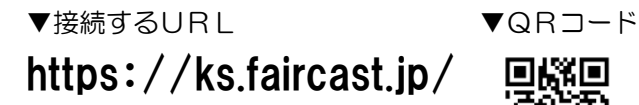

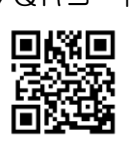

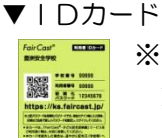

※フェアキャストをご利用の間は 大切に保管してください!

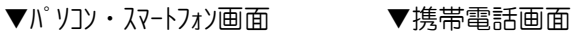

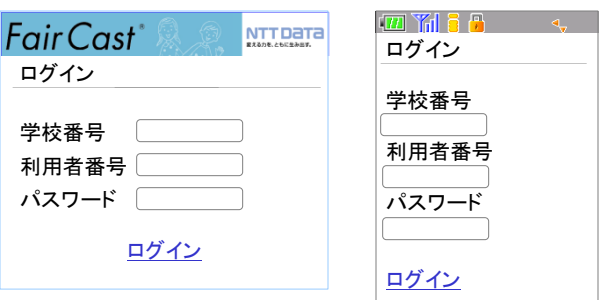

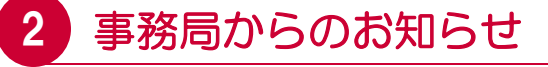

▼パソコン・スマートフォン・携帯電話 共通 「次へ」をクリックします。

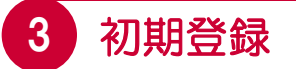

▼パソコン・スマートフォン・携帯電話 共通 「初期登録を行う」をクリックします。

## 4 利用規約同意

▼パソコン・スマートフォン・携帯電話 共通

「同意して次へ」をクリックします。

# 5 パスワード変更

▼パソコン・スマートフォン・携帯電話 共通 新規パスワードを「英数字4 ~ 8文字以内」で入力 して「次へ」をクリックします。

### !重要!

新規パスワードは、次回以降ログインする際、必ず 必要となります。忘れないように管理してください。

# 6 利用者情報登録

### ▼パソコン・スマートフォンの場合

\*お名前

お子様の氏名を入力します。

### \*受信グループ設定

該当するグループに☑(チェック)を入れます。

#### \*通常連絡先

「メール・固定電話・携帯電話・FAX」いずれか 選択して、連絡先を入力します。

※メールの場合のみ、副連絡先として、もう1つ メールアドレスを同報(CC)に入力できます。

入力が完了したら、「確認」をクリックして、 「7.利用者情報確認」に進んでください。

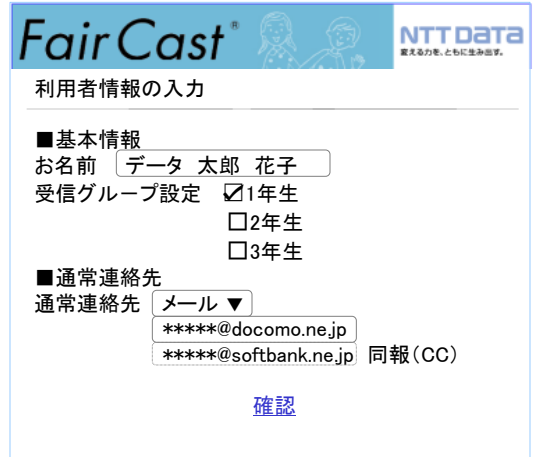

### フェアキャスト フェアキャストをご利用の間は 大切に保管してください!

#### ▼携帯電話の場合

#### \*お名前

お子様の氏名を入力します。

\*受信グループ設定

該当するグループに☑(チェック)を入れます。

\*連絡先種別

「メール・固定電話・携帯電話・FAX」いずれか 選択します。

#### \*連絡先

連絡先を入力します。

※メールの場合のみ、副連絡先として、もう1つ メールアドレスを同報(CC)に入力できます。

入力が完了したら「次へ」をクリックして、

「7利用者情報確認」に進んでください。

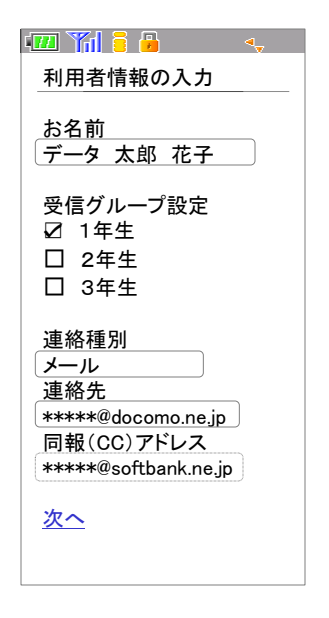

## 7 利用者情報登録

### ▼パソコン・スマートフォン・携帯電話 共通 「登録」をクリックします。

登録内容に「メールアドレスがある」場合、 「8.メール送信確認」に進んでください。

登録内容に「メールアドレスがない」場合、 登録完了です。

## 8 メール送信確認

▼パソコン・スマートフォン・携帯電話 共通 「テスト送信する」をクリックして、テストメール が届けば、登録完了です。

## ! テストメールが届かない場合

## \*登録したメールアドレスが間違っている 「学校番号・利用者番号・ご自身で設定された パスワード」でログイン後、「利用者情報登録」 または「連絡先登録」から、アドレスを確認して 再度「テスト送信する」をクリックしてください。

#### \*迷惑メール対策などの受信制限を設定している

① ~ ③ を設定のうえ、「学校番号・利用者番号 ご自身で設定されたパスワード」でログイン後、 「利用者情報登録」または「連絡先登録」から、 再度「テスト送信する」をクリックしてください。 ①「 ks.faircast.jp 」のドメイン登録

- ② URL付メールの受信許可
- ③ パソコンからのメール受信許可
- ※ ① ~ ③ の設定方法は、ご利用の携帯電話会社 またはプロバイダーにご確認ください。

## 携帯電話を機種変更した場合

## \*必ず「登録内容の確認」と「テストメールの受信 確認」をしてください。

「学校番号・利用者番号・ご自身で設定された パスワード」でログイン後、「利用者情報登録」 または「連絡先登録」から、登録内容を確認後、 メールアドレスがある場合は「テスト送信する」 をクリックして、テストメールが届くことを確認 してください。